# **SEGRETERIA TECNICA CIPA**

**Rilevazioni sull'IT nel settore bancario italiano** 

# **Guida per il download e la compilazione del questionario in formato Excel e la trasmissione dati tramite piattaforma Infostat**

Aprile 2023

# Operazioni preliminari

## **Generalità**

Il questionario CIPA distribuito in formato Excel consente l'inserimento e il salvataggio dei dati in maniera agevole e veloce, nonché di effettuare controlli preliminari sui dati inseriti che aiutano a migliorarne la qualità.

### <span id="page-1-1"></span>**Login a Infostat**

L'accesso alla piattaforma Infostat (piattaforma di raccolta dati della Banca d'Italia) è consentito ai soli utenti precedentemente registrati<sup>[1](#page-1-0)</sup> ed è necessario sia per scaricare il questionario compilabile della specifica Rilevazione CIPA, sia per trasmettere i relativi dati al termine della compilazione.

Nella barra degli indirizzi del browser digitare l'URL [https://Infostat.bancaditalia.it.](https://infostat.bancaditalia.it/) Comparirà la seguente maschera di login:

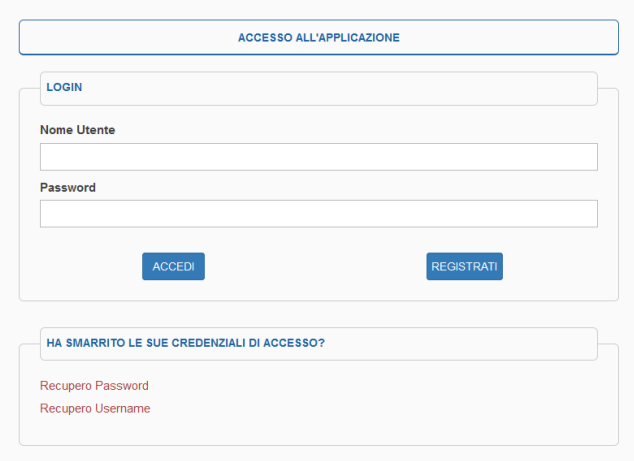

#### Figura 1 Schermata login Infostat

Digitare le proprie credenziali di accesso e, dopo aver cliccato sul pulsante "Accedi", comparirà una schermata per l'inserimento del codice di autenticazione (OTP) ricevuto via SMS al numero di telefono indicato in fase di registrazione.

Ad accesso effettuato, si visualizzerà la home del portale Infostat:

<span id="page-1-0"></span> $\overline{\phantom{a}}$ <sup>1</sup> La procedura di registrazione è illustrata all'indirizzo [https://www.cipa.it/infostat/modalita-accesso/index.html.](https://www.cipa.it/infostat/modalita-accesso/index.html)

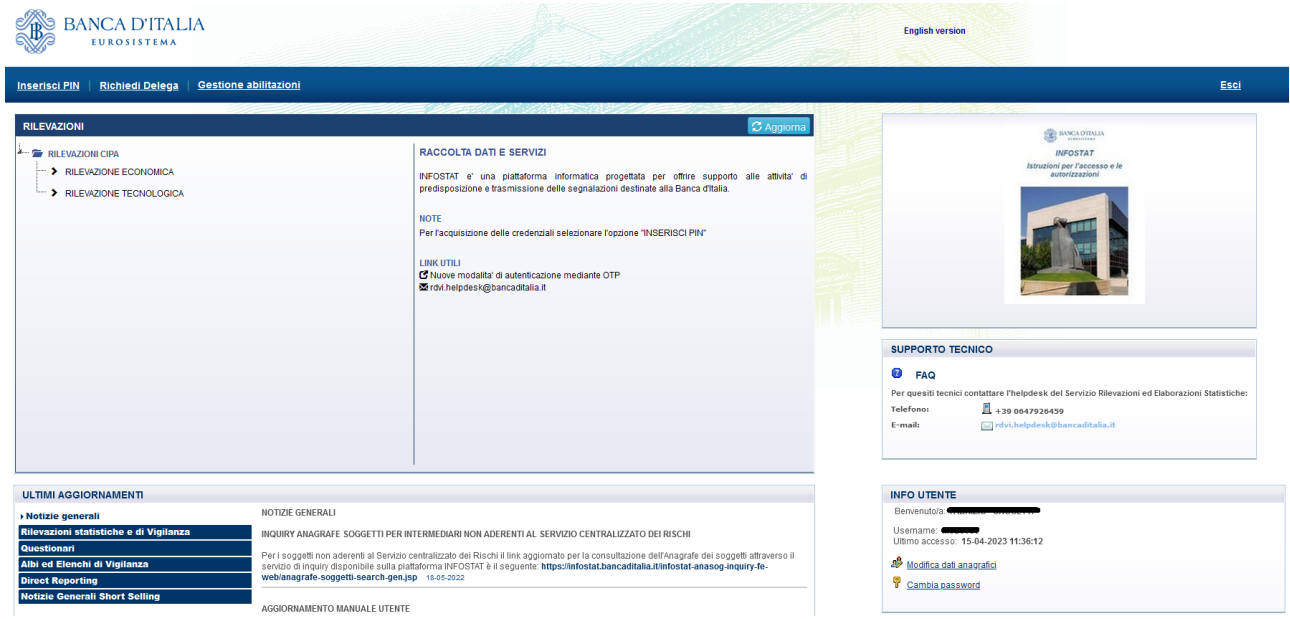

Figura 2 Portale Infostat

In alcuni browser esiste una impostazione che blocca l'apertura di finestre pop-up. Nel caso non si aprisse la schermata, o non si riuscisse ad accedere o visualizzare correttamente le pagine qui descritte, consultare il paragrafo **[Linee guida per le problematiche comuni e contatti](#page-7-0)**.

### <span id="page-2-0"></span>**Accesso alle Rilevazioni Economica/Tecnologica e download del questionario**

Nel riquadro "RILEVAZIONI" navigare nel percorso desiderato, ad esempio: "RILEVAZIONI CIPA"- >"RILEVAZIONE ECONOMICA" :

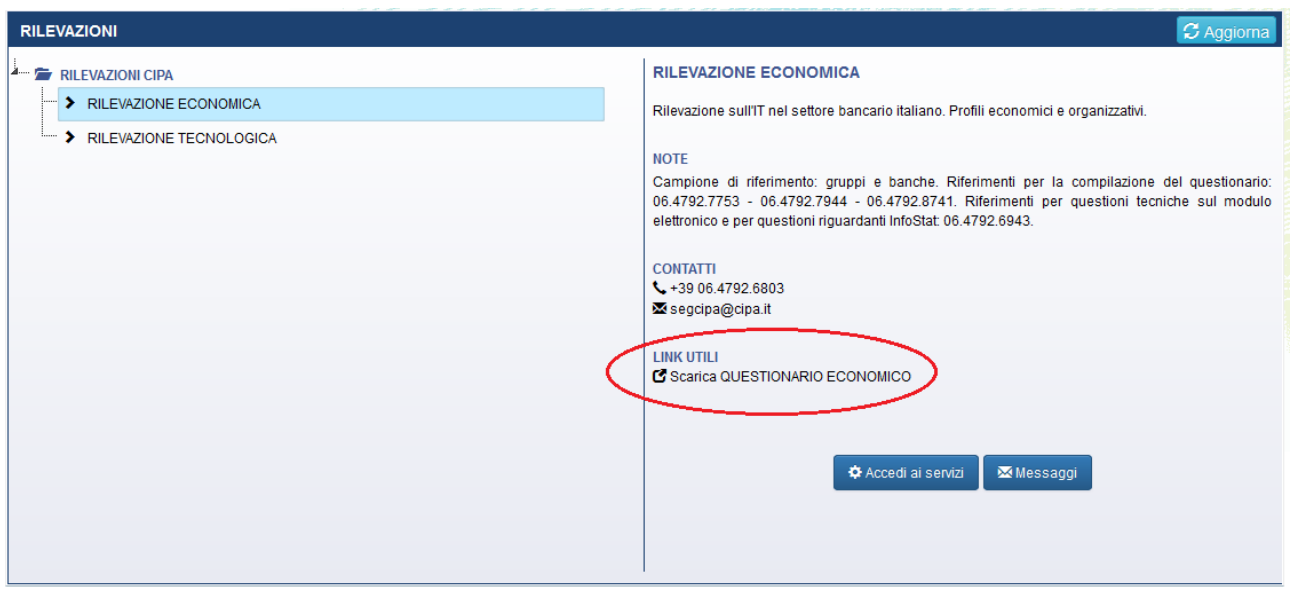

Figura 3 Schermata di accesso ai servizi della Rilevazione

<span id="page-2-1"></span>Nella parte destra del riquadro "RILEVAZIONI" compariranno alcune informazioni di dettaglio riguardanti l'indagine in oggetto, il link per scaricare il questionario in formato compilabile (es. "Scarica QUESTIONARIO ECONOMICO") e i pulsanti "Accedi ai servizi" e "Messaggi", che serviranno per l'invio dei dati (cfr. **[Upload](#page-3-0)  [dei dati](#page-3-0)**).

Per effettuare il download, **cliccare con il tasto destro del mouse** sul link evidenziato in rosso nella figura e salvarlo sul proprio PC (il questionario è in formato Excel e ha estensione **xlsx**).

# Compilazione del questionario Excel e controllo degli errori

Una volta salvato in locale, il file Excel scaricato può essere aperto e compilato. Salvando in locale il questionario parzialmente compilato, la compilazione può essere ripresa in un secondo momento.

Il questionario comprende otto schede. La scheda "Dati generali" deve essere compilata da tutti i rispondenti, così come le schede 1 e 2, che riguardano la banca. Le banche capogruppo devono inoltre compilare, per il gruppo bancario, anche le schede 3a, 3b, 4a, 4b.

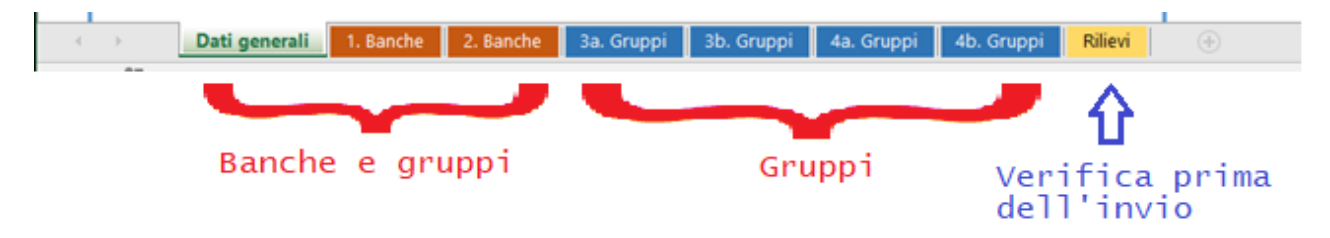

La scheda "Rilievi" fornisce dei feedback durante la compilazione, controllarla prima di trasmettere il questionario compilato alla Segreteria Tecnica CIPA.

# Trasmissione dei dati

# **Prerequisiti**

Per trasmettere i dati delle risposte, l'utente dovrà inviare direttamente il file Excel, dopo averlo compilato e salvato in locale. Il file Excel dovrà essere caricato sulla piattaforma Infostat seguendo la presente guida.

# <span id="page-3-0"></span>**Upload dei dati**

<u>.</u>

Effettuare il login alla piattaforma Infostat e accedere alla Rilevazione desiderata (cfr. **[Login a Infostat](#page-1-1)** e **[Accesso alle Rilevazioni Economica/Tecnologica e download del questionario](#page-2-0)**).

Nella parte destra del riquadro "RILEVAZIONI" [\(Figura 3\)](#page-2-1), selezionare il pulsante "Accedi ai servizi".

Il browser aprirà la seguente schermata<sup>[2](#page-3-1)</sup>:

<span id="page-3-1"></span><sup>2</sup> Alla voce "Seleziona il partner" la schermata differirà da quella qui rappresentata in quanto compariranno le informazioni specifiche di ciascuna azienda in luogo della scritta "UTENTE TEST…".

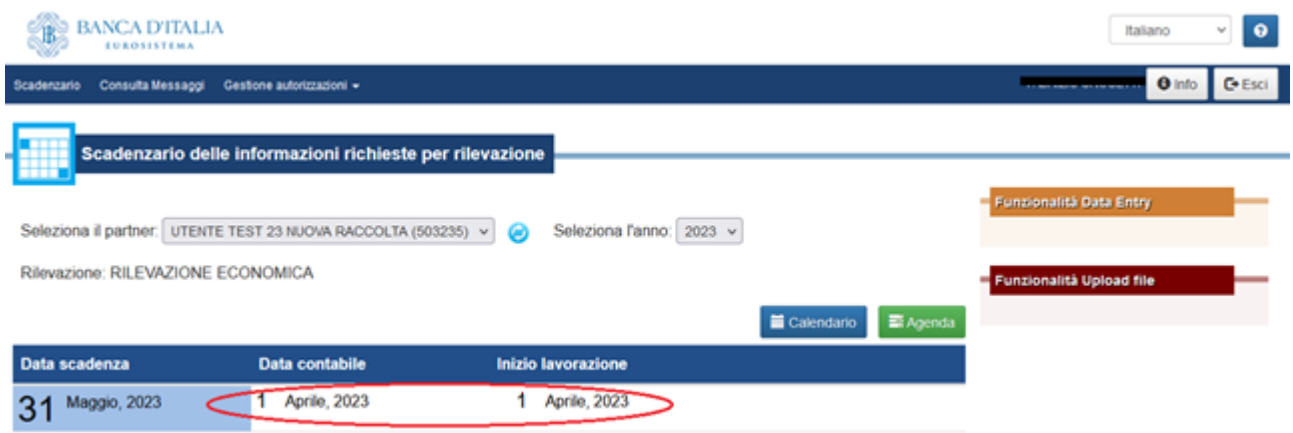

Figura 4 Schermata di accesso al servizio di invio dei dati

Cliccando sulla data contabile/inizio lavorazione visualizzata (zona evidenziata in rosso), verranno abilitati i pulsanti "Consegna" e "Visualizza" nel riquadro "Funzionalità Upload file" [\(Figura 5\)](#page-4-0).

|                                    | Seleziona il partner: UTENTE TEST 23 NUOVA RACCOLTA (503235) v 0 | Seleziona l'anno: 2023 v |            | Funzionalità Data Entry                     |
|------------------------------------|------------------------------------------------------------------|--------------------------|------------|---------------------------------------------|
| Rilevazione: RILEVAZIONE ECONOMICA | Funzionalità Upload file                                         |                          |            |                                             |
|                                    |                                                                  |                          | Calendario | <b>EXAgenda</b><br><b>GESTIONE MESSAGGE</b> |
| Data scadenza                      | Data contabile                                                   | Inizio lavorazione       |            | O Diagnostico<br>+ Consegna                 |
| Maggio, 2023                       | Aprile, 2023                                                     | Aprile, 2023             |            | <b>III</b> Visualizza<br>O Conferme         |

Figura 5 Funzionalità Upload File

## <span id="page-4-0"></span>Cliccando sul pulsante "Consegna" si aprirà la seguente finestra.

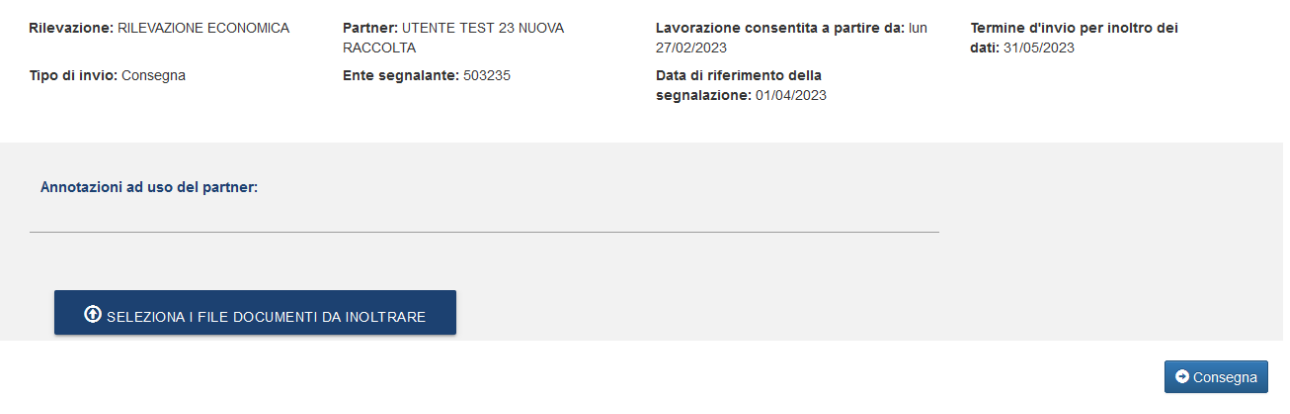

Figura 6 Gestione Upload Consegna

Fare click sul pulsante "Seleziona i file documenti da inoltrare". A questo punto si aprirà una finestra, da cui si dovrà selezionare il file Excel compilato e salvato in locale.

Dopo aver selezionato il file Excel e premuto il pulsante "Apri", sotto al pulsante di selezione comparirà il file appena scelto. Cliccare sul pulsante "Consegna" [\(Figura 7\)](#page-5-0).

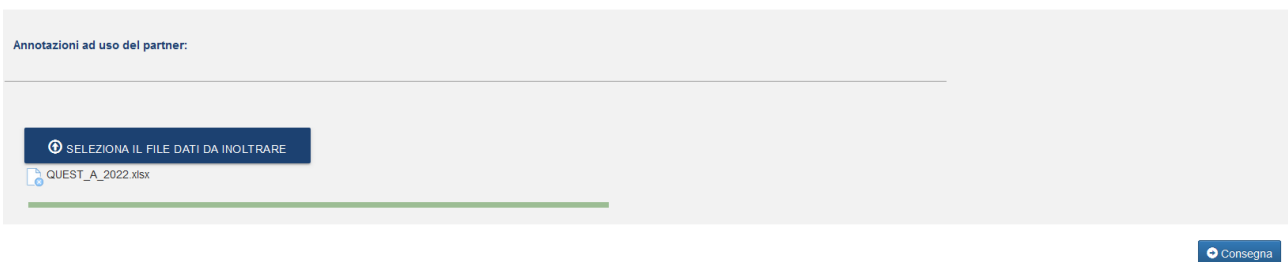

Figura 7 Caricamento dati

<span id="page-5-0"></span>L'operazione richiederà qualche secondo. Al termine, comparirà un popup di notifica dell'esito dell'invio [\(Figura 8\)](#page-5-1).

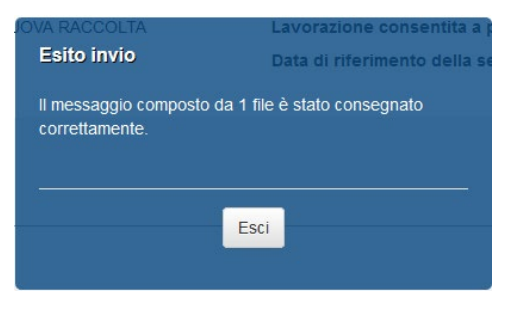

Figura 8 Esito upload

<span id="page-5-1"></span>Cliccando su "Esci", il popup viene chiuso.

Nel caso si desideri sostituire il file, è necessario effettuare una nuova consegna, ripetendo le operazioni descritte sopra.

Se il file inviato è stato acquisito correttamente l'utente riceverà, all'indirizzo email fornito in fase di registrazione al portale, una email di notifica contenente il numero di protocollo relativo all'operazione effettuata.

Se il file inviato non è stato acquisito correttamente, l'utente riceverà, oltre al numero di protocollo, un'ulteriore email a distanza di poco tempo, che avviserà che il file è stato scartato e le relative motivazioni. A questo punto l'utente può procedere in uno dei seguenti modi:

- se le motivazioni di scarto sono note e il problema è risolvibile in autonomia, può effettuare un nuovo invio;
- in alternativa, può contattare la Segreteria Tecnica CIPA ai recapiti in calce (cfr. **[Contatti](#page-7-1)**) fornendo i dettagli sull'errore ricevuto.

Terminate le operazioni di upload, è possibile uscire dall'applicazione selezionando il link "Esci" posto in alto a destra.

## **Altre informazioni**

L'utente può accedere all'elenco degli invii effettuati sia al termine della consegna dei dati che in un momento successivo.

Nel primo caso, al termine della consegna è possibile cliccare sul pulsante "Visualizza" [\(Figura 5\)](#page-4-0).

Nel secondo caso, è necessario effettuare di nuovo il login al portale e, dalla home page, l'utente deve selezionare il pulsante "Messaggi" [\(Figura 3\)](#page-2-1), dopodiché si aprirà una nuova finestra che consentirà, tramite due tab, di visualizzare e filtrare i messaggi inviati e ricevuti (i due tab sono del tutto analoghi) nonché esportare informazioni degli stessi [\(Figura 9\)](#page-6-0).

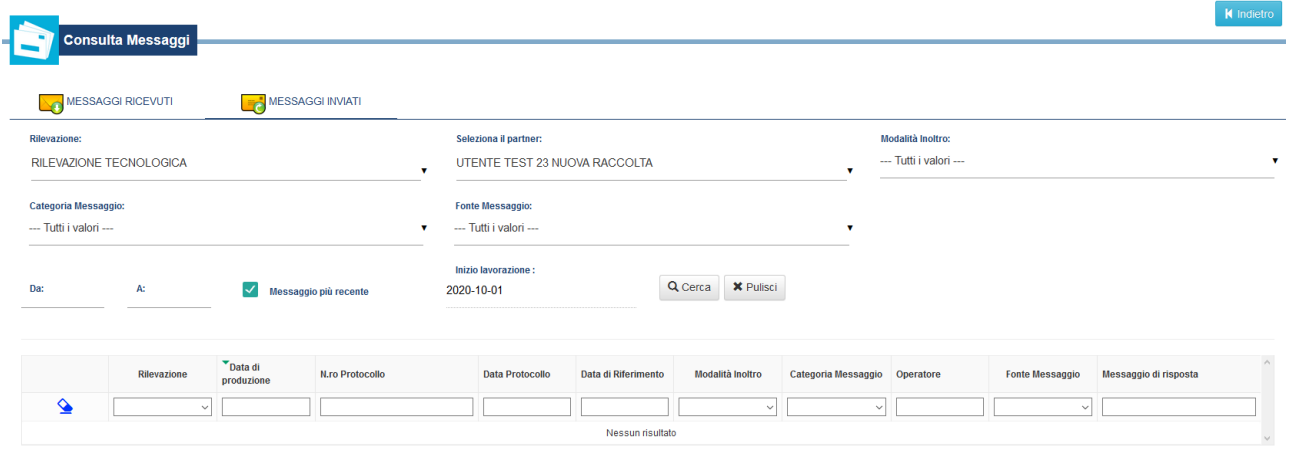

Figura 9 Consultazione messaggi

<span id="page-6-0"></span>Una volta impostati i filtri desiderati, premere il pulsante "Cerca". **Per vedere l'elenco di tutti gli invii effettuati è necessario rimuovere il flag "Messaggio più recente"**. Compariranno quindi una o più righe (in alto il più recente), a seconda del numero di invii corrispondenti ai filtri impostati [\(Figura 10\)](#page-6-1):

| Rilevazione                            | Data di produzione  | N.ro Protocollo      | <b>Data Protocollo</b> | Data di Riferimento | Modalità Inoltro | Categoria Messaggio | Operatore | <b>Fonte Messaggio</b> | Messaggio di risposta |
|----------------------------------------|---------------------|----------------------|------------------------|---------------------|------------------|---------------------|-----------|------------------------|-----------------------|
|                                        |                     |                      |                        |                     |                  | $\check{}$          |           |                        |                       |
| <b>RILEVAZIONE</b><br><b>ECONOMICA</b> | 2023-04-17 11:42:05 | IT202300000000315670 | 2023-04-17 11:42:11    | 2023-02-27          | Invio Ufficiale  | Invio               | M026100   | Upload                 | IT202300000000315671  |
| <b>RILEVAZIONE</b><br><b>ECONOMICA</b> | 2023-04-17 10:40:11 | IT202300000000315104 | 2023-04-17 10:40:18    | 2023-02-27          | Invio Ufficiale  | Invio               | G255340   | Upload                 | IT202300000000315105  |

Figura 10 Risultati ricerca dei messaggi inviati

<span id="page-6-1"></span>Cliccando sul numero di protocollo, si aprirà una finestra popup contenente diverse informazioni, dalla quale è possibile scaricare il file corrispondente allo specifico invio [\(Figura 11\)](#page-6-2).

 $\overline{1}$ 

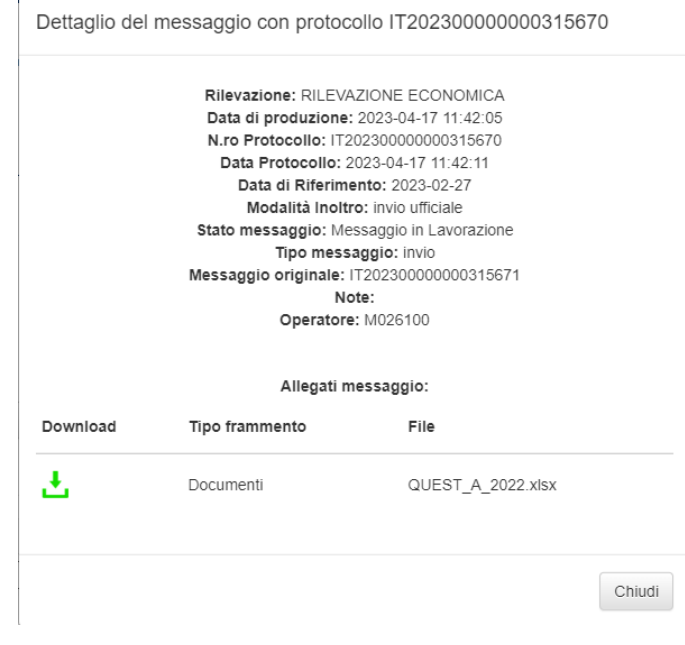

Figura 11 Dettagli del messaggio protocollato

<span id="page-6-2"></span>Le funzionalità messe a disposizione nella pagina di consultazione dei "Messaggi ricevuti" sono le stesse sopra descritte. Rispetto al caso precedente, risulteranno invertiti il numero di protocollo e il numero del messaggio originale.

# <span id="page-7-0"></span>Linee guida per le problematiche comuni e contatti

In questo paragrafo vengono fornite le risposte alle problematiche più comuni e i contatti utili per ricevere assistenza su qualsiasi aspetto concernente la predisposizione e la trasmissione dei questionari.

### **Non riesco ad accedere ad Infostat**

Verificare di aver già eseguito la procedura di registrazione a Infostat, descritta sul sito CIPA nella sezione ["Accesso al portale](https://www.cipa.it/infostat/modalita-accesso/index.html) Infostat". Se la procedura è stata completata e il problema persiste, contattare l'help desk del Servizio Rilevazioni ed elaborazioni statistiche (cfr. **[Contatti](#page-7-1)**).

#### **Non visualizzo correttamente la schermata di accesso alle Rilevazioni**

Se si accede alla schermata di [Figura 3](#page-2-1) ma non si visualizza la riga relativa alla Rilevazione di interesse, verificare di aver eseguito la procedura di accreditamento alle Rilevazioni CIPA, descritta sul sito CIPA nella sezione ["Accesso al portale Infostat"](https://www.cipa.it/infostat/modalita-accesso/index.html). Se la procedura è stata completata e il problema persiste, contattare la Segreteria Tecnica CIPA (cfr. **[Contatti](#page-7-1)**).

#### **Non riesco a visualizzare la schermata per il caricamento dei dati**

Cliccando sul bottone "Accedi ai servizi" [\(Figura 3\)](#page-2-1) non si visualizza la schermata relativa al caricamento dei dati. Questo può dipendere dal fatto che tale schermata è gestita tramite pop-up e in alcuni browser esiste una impostazione che blocca l'apertura di pop-up.

In tal caso abilitare l'applicazione Infostat all'apertura di finestre pop-up agendo sulle impostazioni del proprio browser, effettuare un refresh della pagina e premere nuovamente il bottone "Accedi ai servizi".

Se il problema persiste, contattare la Segreteria Tecnica CIPA (cfr. **[Contatti](#page-7-1)**).

#### **Non riesco a visualizzare la schermata per la verifica degli invii**

Cliccando sul bottone "Messaggi" (Figura 3) non si visualizza la schermata relativa al caricamento dei dati. Questo può dipendere dal fatto che tale schermata è gestita tramite pop-up e in alcuni browser esiste una impostazione che blocca l'apertura di finestre pop-up.

In tal caso abilitare l'applicazione Infostat all'apertura di finestre pop-up agendo sulle impostazioni del proprio browser, effettuare un refresh della pagina e premere nuovamente il bottone "Messaggi".

Se il problema persiste, contattare la Segreteria Tecnica CIPA (cfr. **[Contatti](#page-7-1)**).

#### <span id="page-7-1"></span>**Contatti**

Help desk del Servizio Rilevazioni ed elaborazioni statistiche<br>
email: statistiche<br>
chalp desk@bancaditalia it [rdvi.helpdesk@bancaditalia.it](mailto:rdvi.helpdesk@bancaditalia.it)

telefono: (+39) 06 4792 6459

Segreteria Tecnica CIPA<br>
email: segcipa@cir [segcipa@cipa.it](mailto:segcipa@cipa.it)

telefono: (+39) 06 4792 6943